# **UNIFY Шаблон**

#### **Изменений яндекс-карты на странице "контакты"**

- 1. Перейти в "Центр администрирования"
- 2. Перейти в раздел "Структура сайта" → "Макеты сайта"
- 3. Нажать кнопку "редактирования" для "Основного макета"
- 4. В окне редактирования макета перейти во вкладку "Макет"

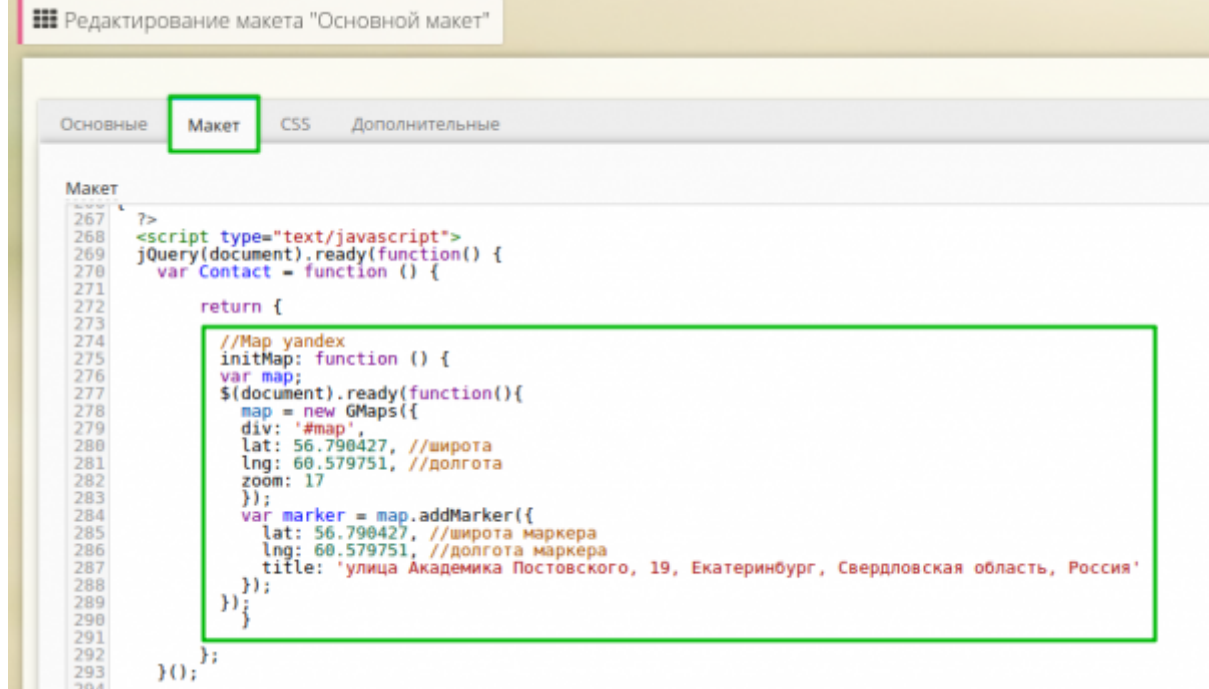

- 5. Первая пара координат **lat: 56,799427** и **lng: 60.579751** отвечает за отображение карты по соответствующим координатам.
- 6. Вторая пара координат отвечает за маркер, который будет отображаться на карте, поле "title" - это текст, который будет отображаться при наведении на маркер

#### **Получение координат**

- 1. Переходим в яндекс карты<https://maps.yandex.ru/>
- 2. Для получение координат местности, жмем правой кнопкой мыши по карте и жмем "Что здесь?"
- 3. В появившемся меню будут написаны координаты широны и долготы.

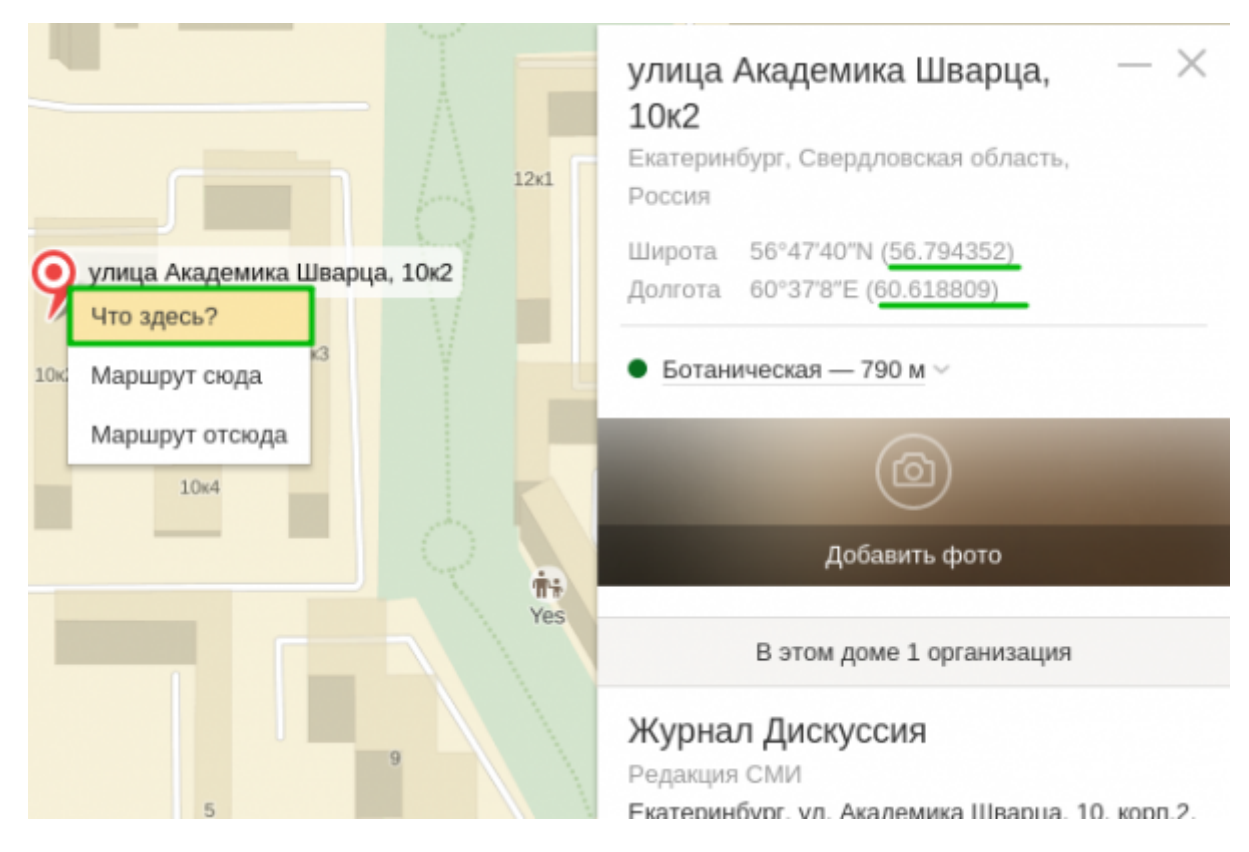

### **Ключ шаблона**

Лицензия на bootstrap шаблон:

- $\bullet$  Item#: WB02116NF
- License ID: 5ebbe28c-26ee-4167-9e8a-fc0d28f39413

## **Ключ шаблона**

Для того, чтобы изменить цветовую схему шаблона, необходимо зайти в основной макет и заменить CSS-файл с оформлением на желаемый.

Находим строку:

```
<link rel="stylesheet" href="/assets/css/themes/default.css"
id="style_color">
```
Заменяем например на:

<**[link](http://december.com/html/4/element/link.html)** rel="stylesheet" href="/assets/css/themes/blue.css" id="style\_color">

Доступны следующие темы:

- blue.css
- light.css
- orange.css
- red.css